1. 種目の作成

○ 追加方法

種目フォームをオープンします。

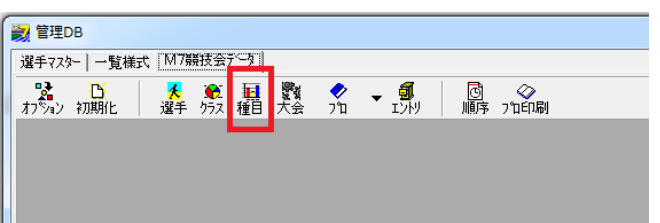

ターゲットクラスと種目をセットし(Ctr + 左クリックで複数セレクト可)追加ボタンを押します。

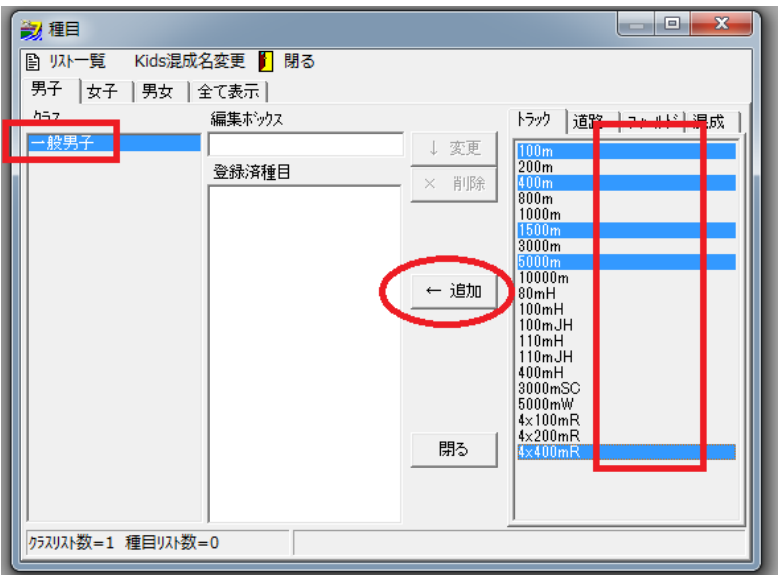

種目が追加されました。

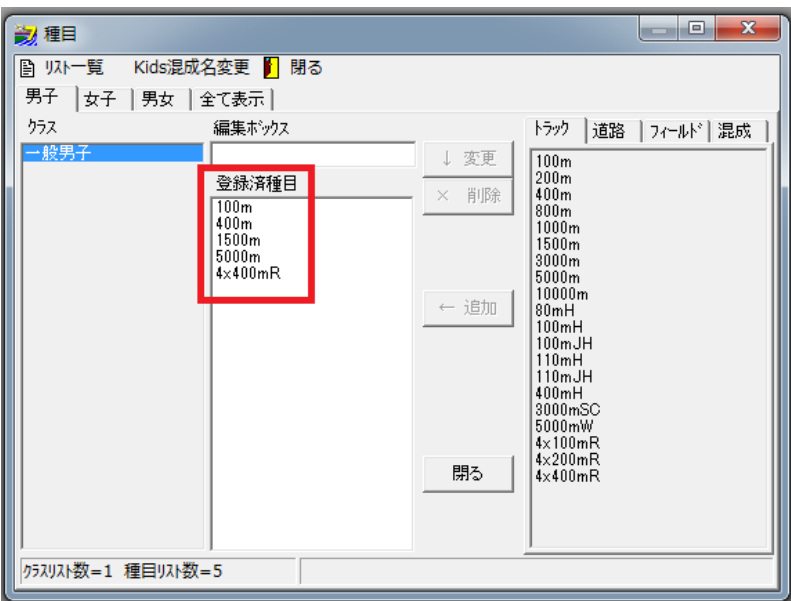

トラックリストの中に 80m はありませんので仮に 100m を登録します。

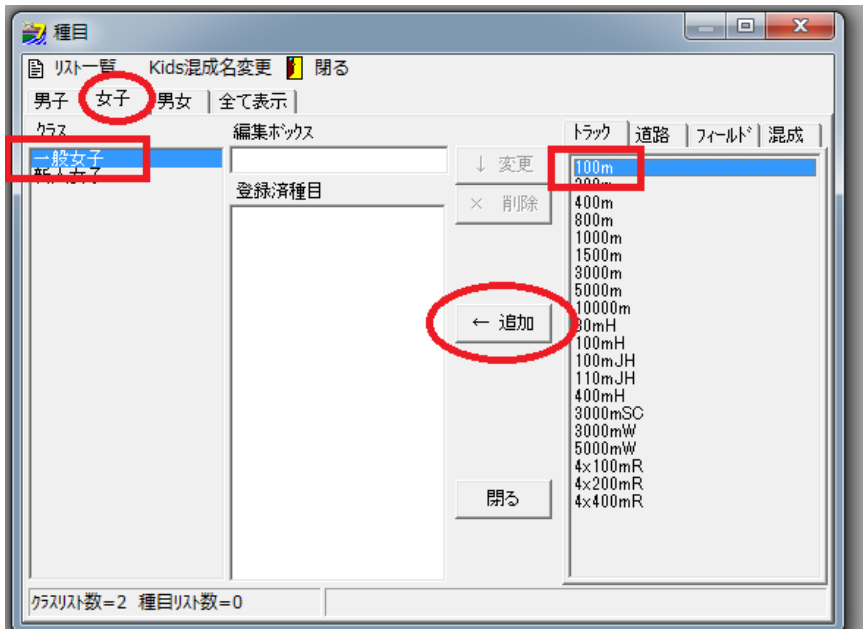

100mが登録されるのでクリックして編集ボックスに上げ、80m と書き換え「変更」ボタンを押します。

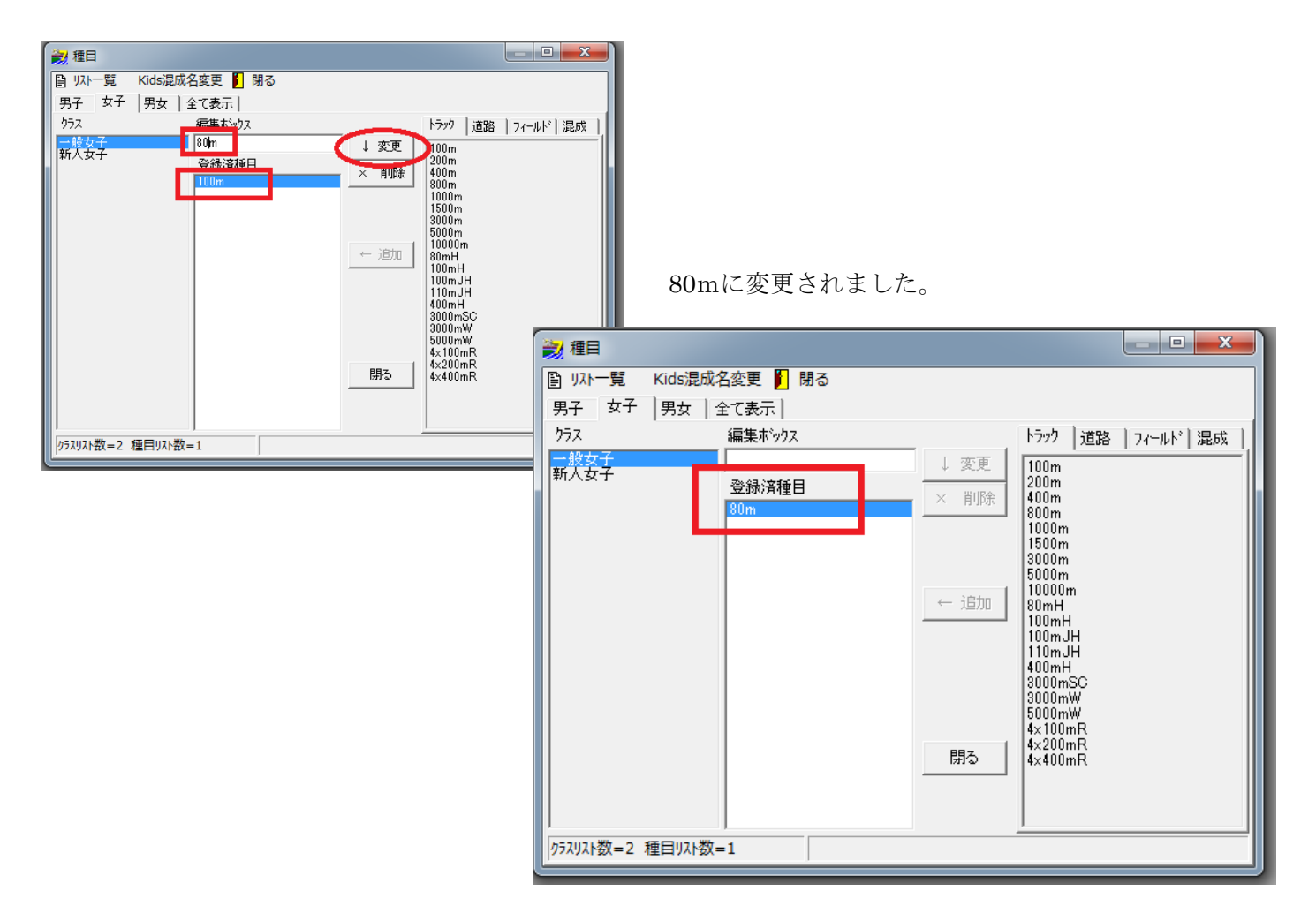

このようにして全ての種目を登録します。

<一般男子>

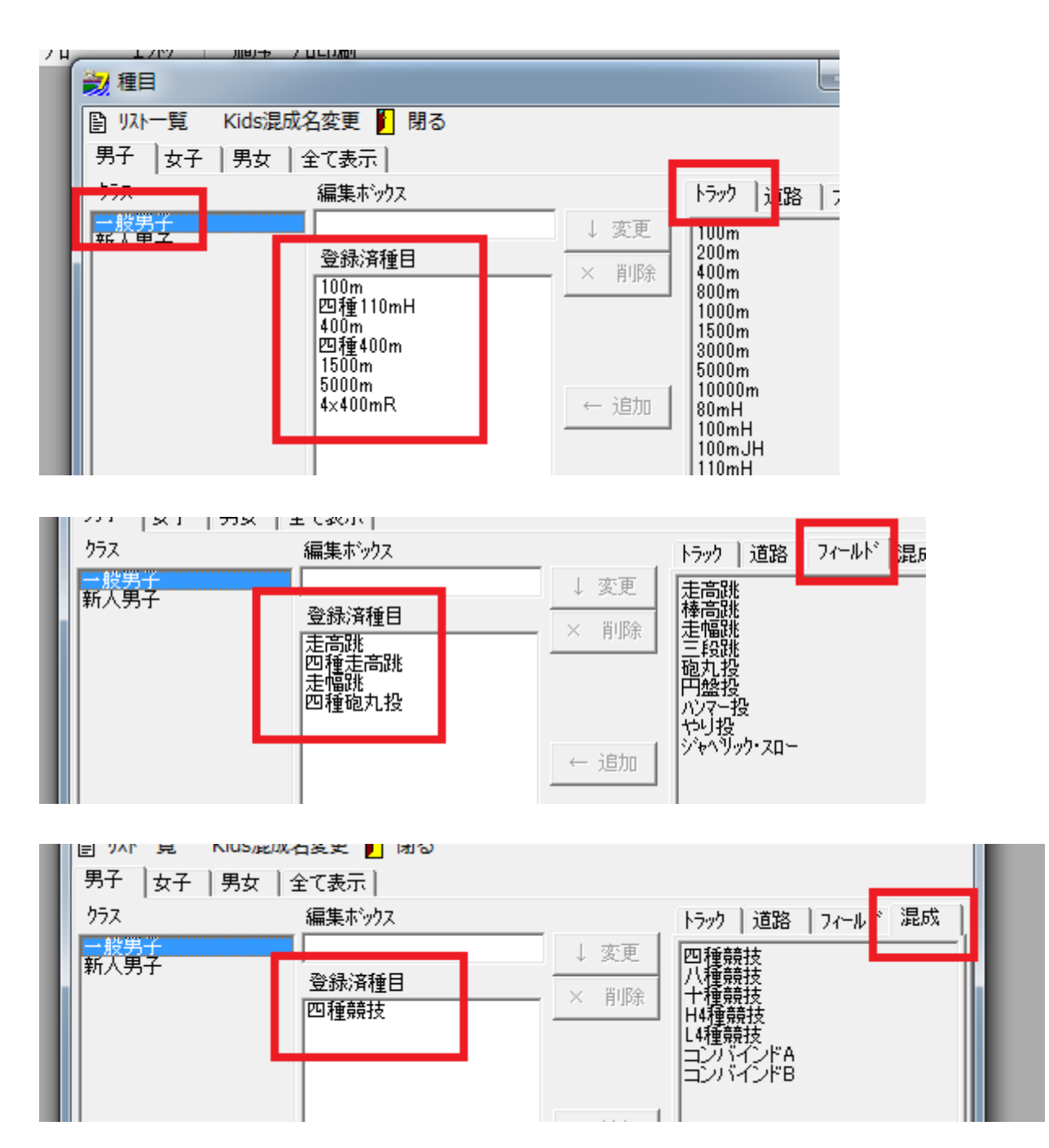

<新人男子>

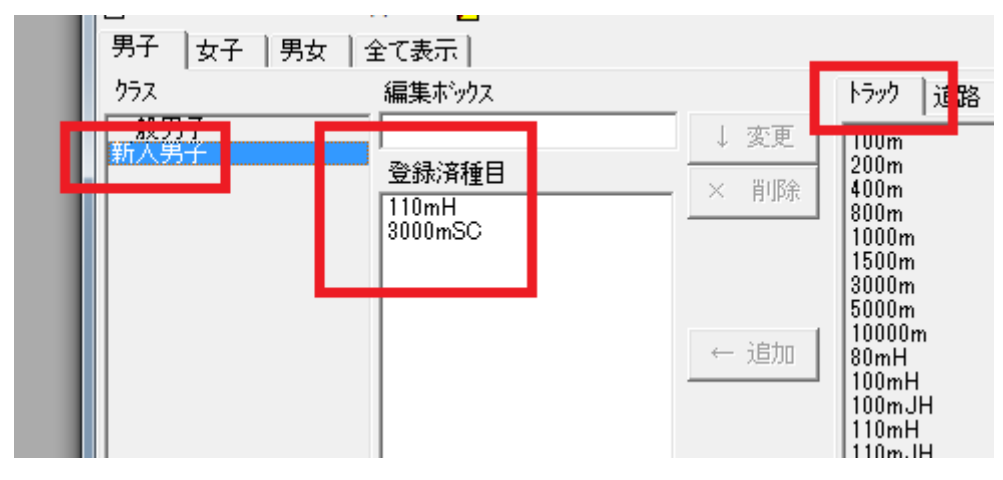

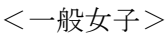

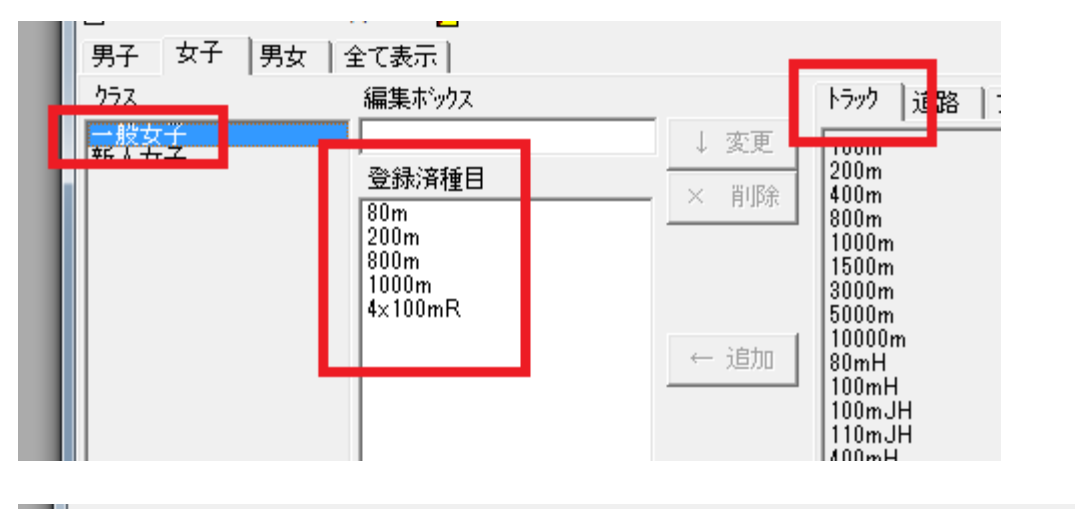

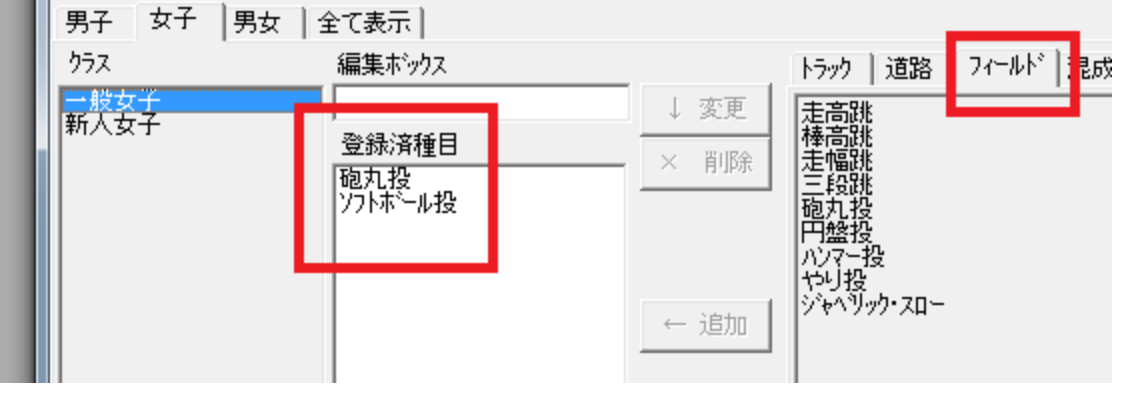

## <新人女子>

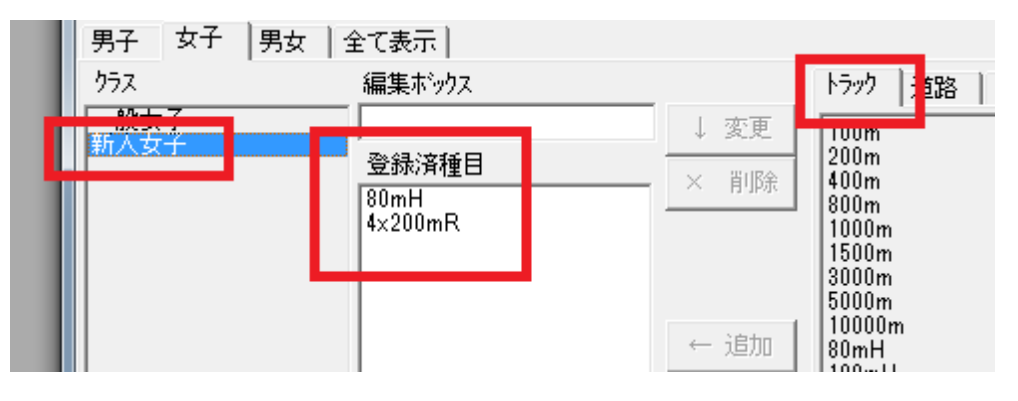

<男女>

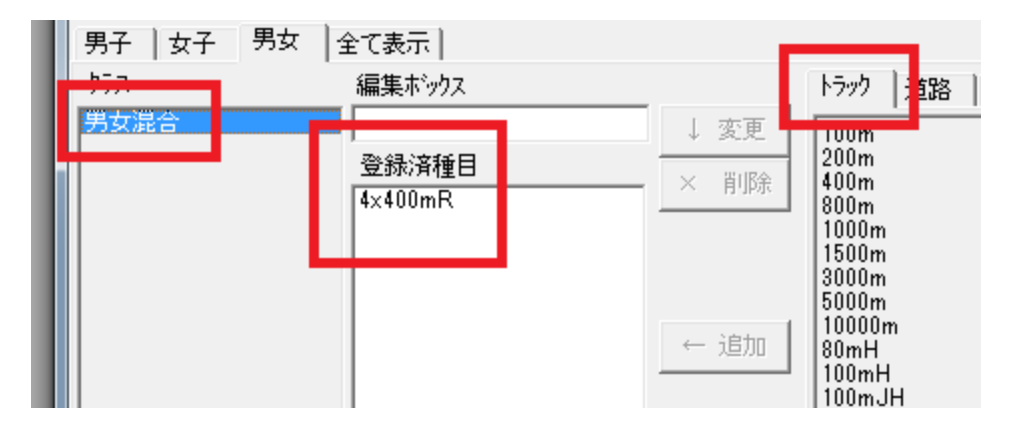

- この文書ここまで -